# **SCRUTINI 2° QUADRIMESTRE**

Le proposte di voto, per tutti i corsi, devono essere inserite nel Registro Elettronico **entro e non oltre le ore 15.00 del giorno 5 giugno 2013.**

Per le materie alternative (**RELIGIONE, ATTIVITA' ALTERNATIVA, CHITARRA, CLARINETTO, FLAUTO, PIANOFORTE**), per questioni tecniche, le proposte di voto devono essere inserite **NECESSARIAMENTE entro la scadenza**, seppure con voti provvisori e modificabili in sede di scrutinio.

Per le altre materie, i voti inseriti oltre tale termine non verranno presi in considerazione dal sistema. Sarà tuttavia possibile inserire e/o modificare le proposte di voto durante lo scrutinio.

Ogni docente deve inserire le proprie proposte di voto utilizzando la funzione **«Scrutini finali»** del «Registro del docente».

I docenti coordinatori devono inserire i voti di condotta utilizzando la materia **«COMPORTAMENTO»**.

I docenti sono esentati dalla compilazione delle pagelle (al termine dello scrutinio, i voti definitivi verranno riportati automaticamente nella Pagella Elettronica), tuttavia **permane la responsabilità per ognuno di verificare la correttezza dei voti** presenti nella griglia proiettata con la LIM durante lo scrutinio. <sup>1</sup>

# Dal «Registro del docente »

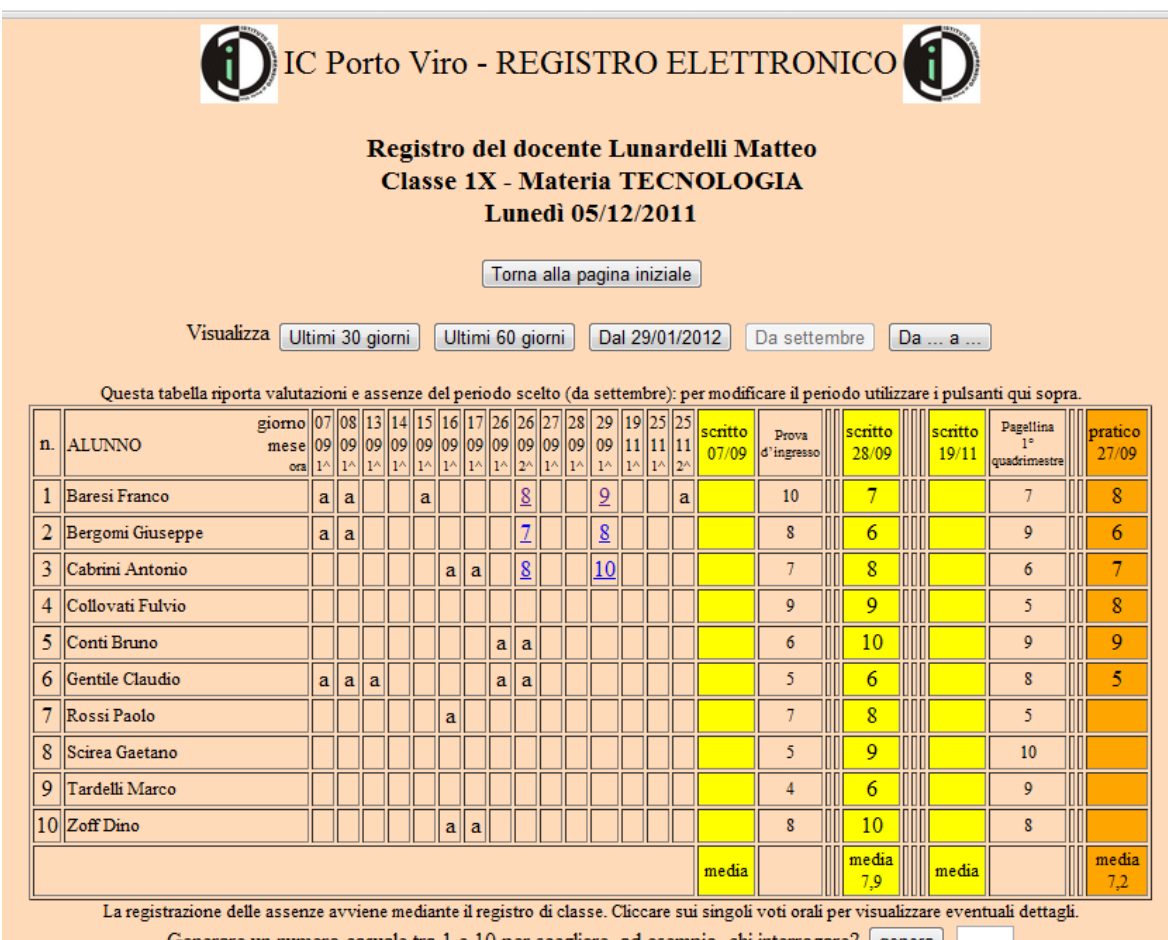

Scorrere la pagina verso il basso fino alla sezione «Scrutini finali» e cliccare su **«Inserisci proposte di voto»**

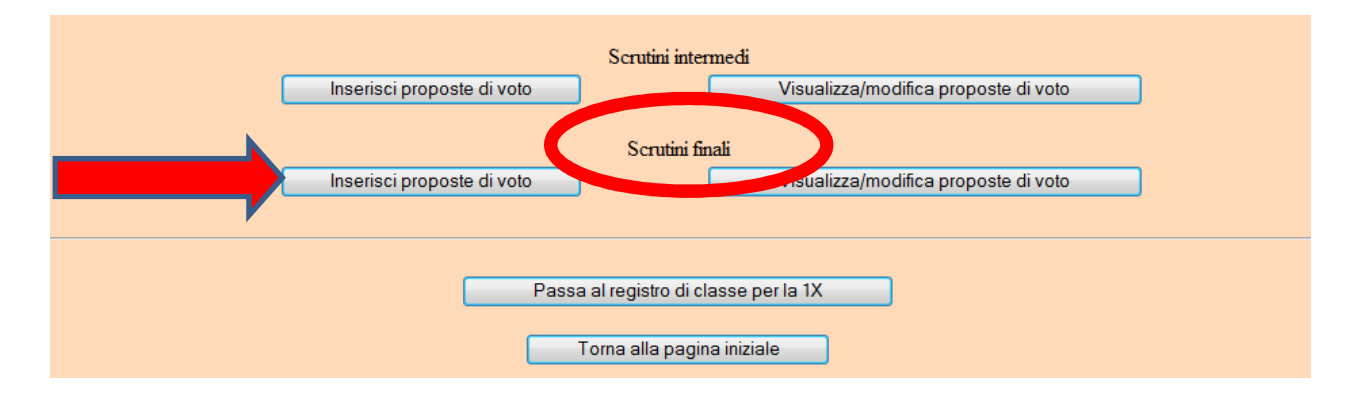

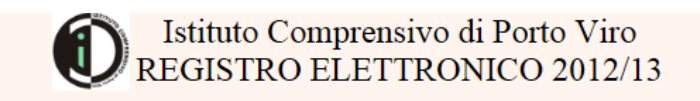

#### Scrutini finali - Lunardelli Matteo **Classe 1X - Materia TECNOLOGIA** Giovedì 30/05/2013

Stabilire il periodo per il quale si desidera visualizzare assenze e valutazioni

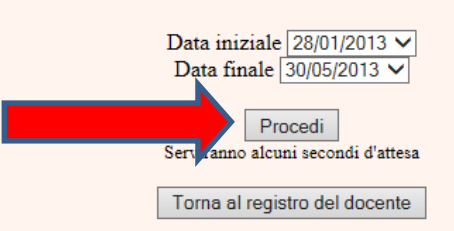

### Cliccare su **«Procedi»**

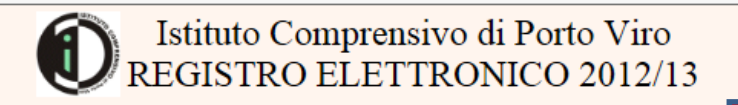

Elenco dei voti per lo scrutinio finale Docente Lunardelli Matteo - Classe 1X - Materia TECNOLOO

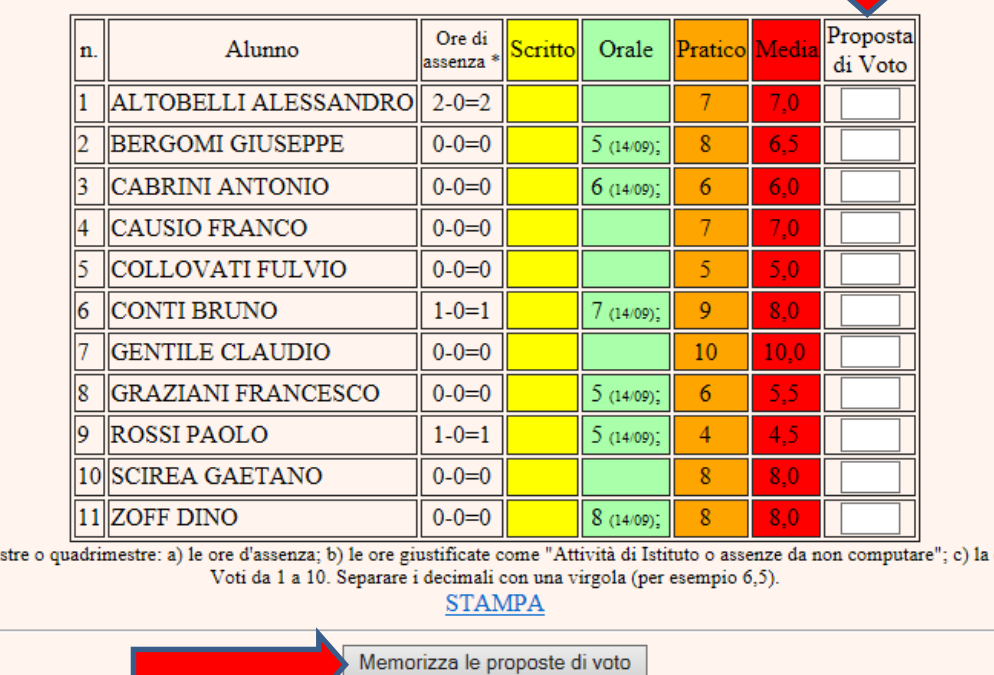

Inserire le proposte di voto e cliccare su

## **«Memorizza le proposte di voto».**

ime

E' consigliato avere già le idee chiare sui voti da inserire, perché dopo qualche minuto di inattività il registro torna alla pagina iniziale senza memorizzare i voti.

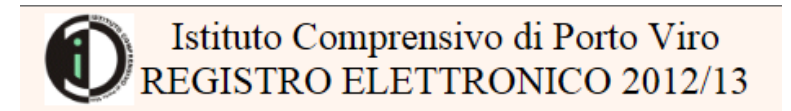

Voti inseriti per lo scrutinio finale!

Torna al registro del docente

Si consiglia di visualizzare i dati inseriti per verificare che tutto sia andato a buon fine.

Per visualizzare o modificare i voti inseriti, cliccare sull'apposito pulsante

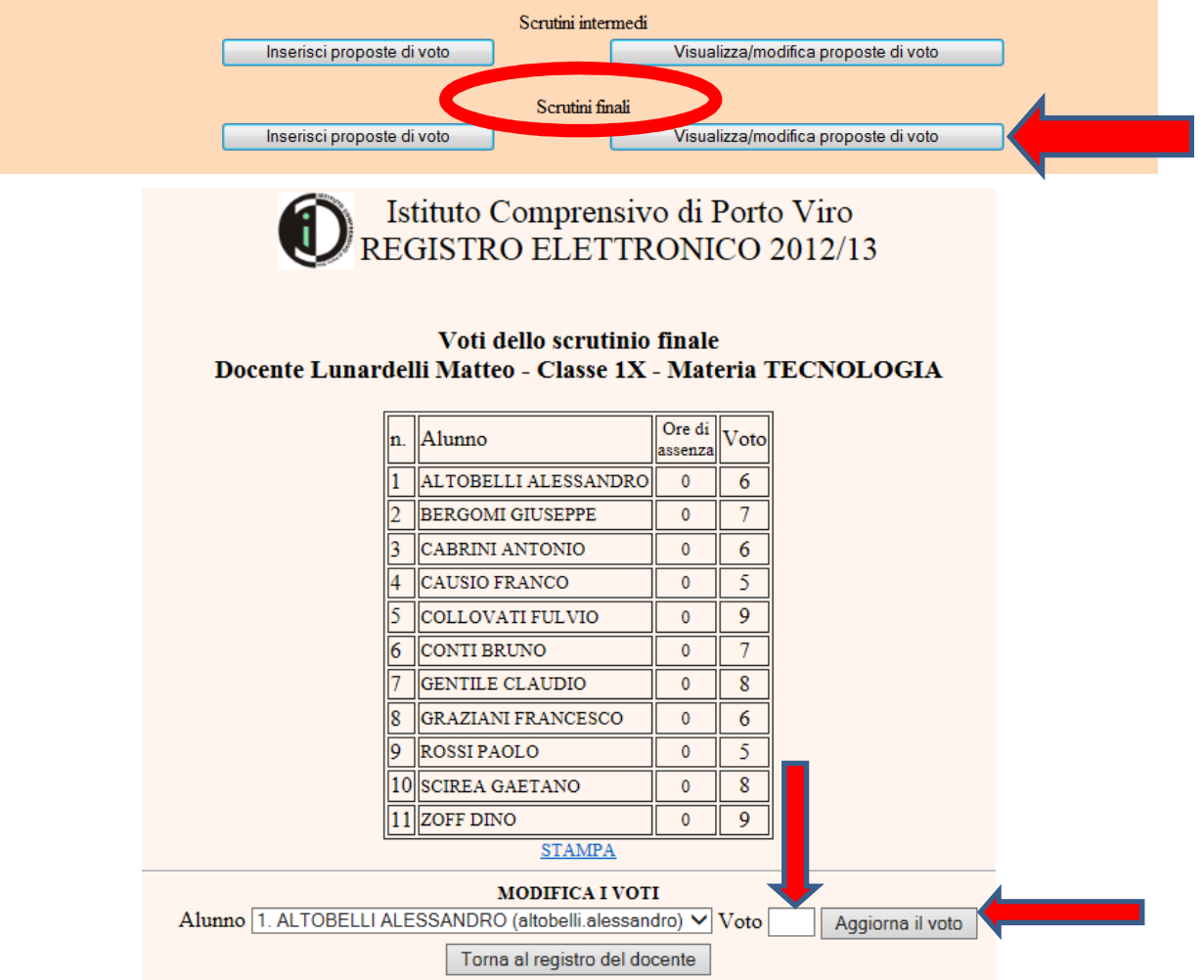

Inserire il nuovo voto e cliccare su **«Aggiorna il voto» ATTENZIONE!!!**

Vale la stessa regola dell'inserimento delle verifiche scritte. Se vi è la necessità di cambiare un voto, la modifica deve essere effettuata alunno per alunno.

Ripetendo la procedura di inserimento con il pulsante «Inserisci» vengono cancellati i voti inseriti in precedenza. Matteo Lunardelli